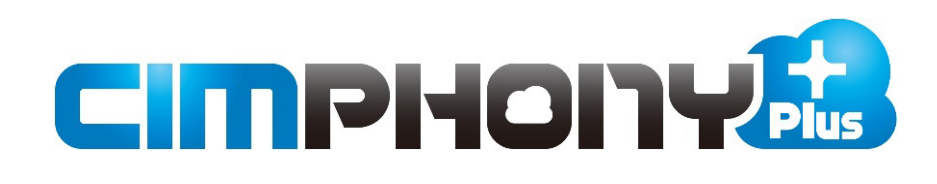

# **TREND-FIELD ⇔ CIMPHONY Plus連携**

TREND-FIELDとCIMPHONY Plus間で データをアップロード/ダウンロードする操作を 説明します。

※はじめての方は、まず「かんたん操作手順書」を お読みいただくことをおすすめします。

※ CIMPHONY Plus連携ツールは2024/3/19版で解説しています。 最新版のインストールはFCアカウントの [プログラムの更新]から 行ってください。

## 目次

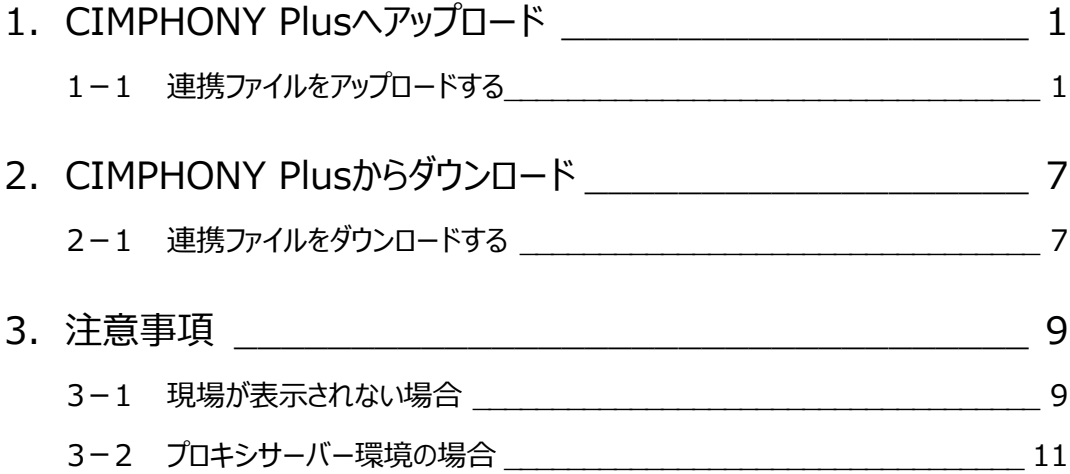

## **1 CIMPHONY Plus へアップロード**

弊社アプリケーション間の連携用ファイル (XFDファイル) をCIMPHONY Plusへアップロードする操作を説明します。 ※アップロードは「所有者」または「作成者」のユーザーのみ行えます。 (「参照者」のユーザーはアップロードできません。)

## **1-1 連携ファイルをアップロードする**

連携ファイル (XFDファイル) をCIMPHONY Plusへアップロードします。

### $\bigcirc$  [メニュー] をタップします。

**<sup>2</sup>** [ファイル] – [CIMPHONY Plus 連携] – [アップロード]をタップします。

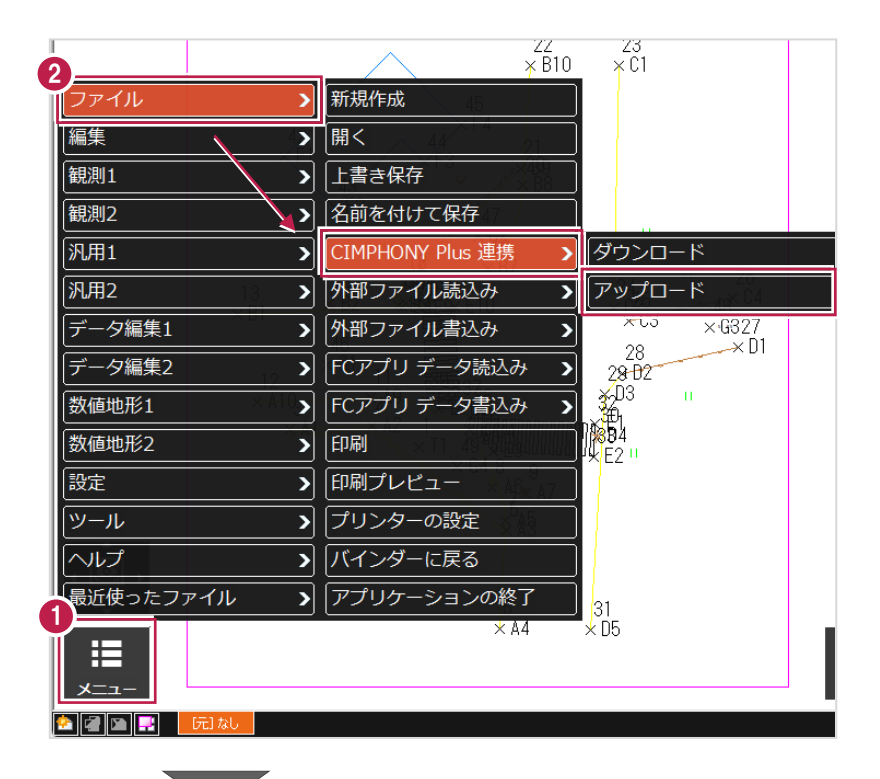

「メールアドレス」と「パスワード」、または 「FC アカウント」でログインします。 ※ログイン後、1 ヶ月間は認証情報が保存 されます。

> 《参照》 3-2.プロキシサーバー 環境の場合

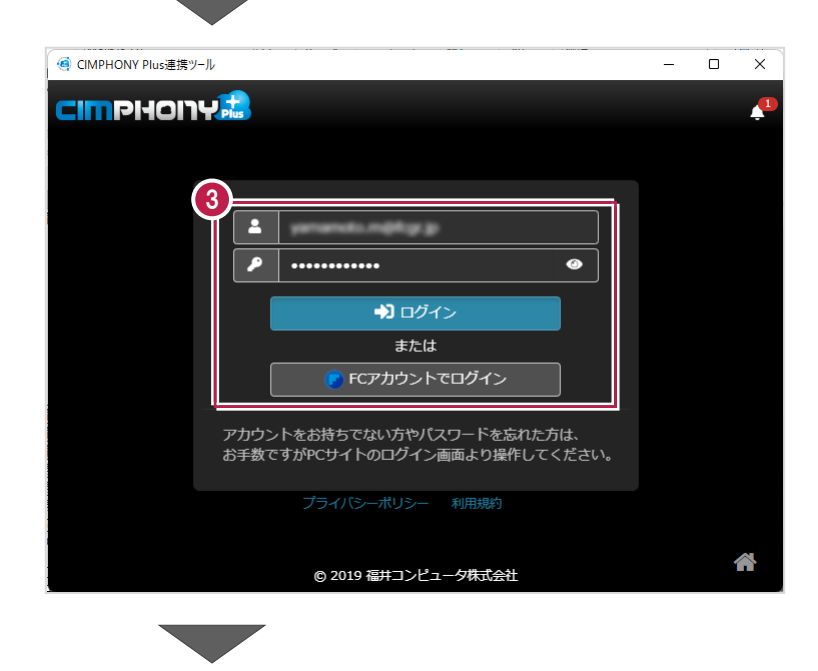

### 4 現場を選択します。

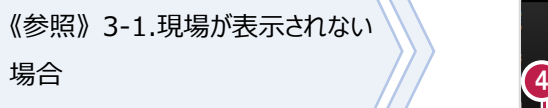

6 [現場を選択] をタップします。 ※工期終了した現場にデータをアップロードする ことはできません。

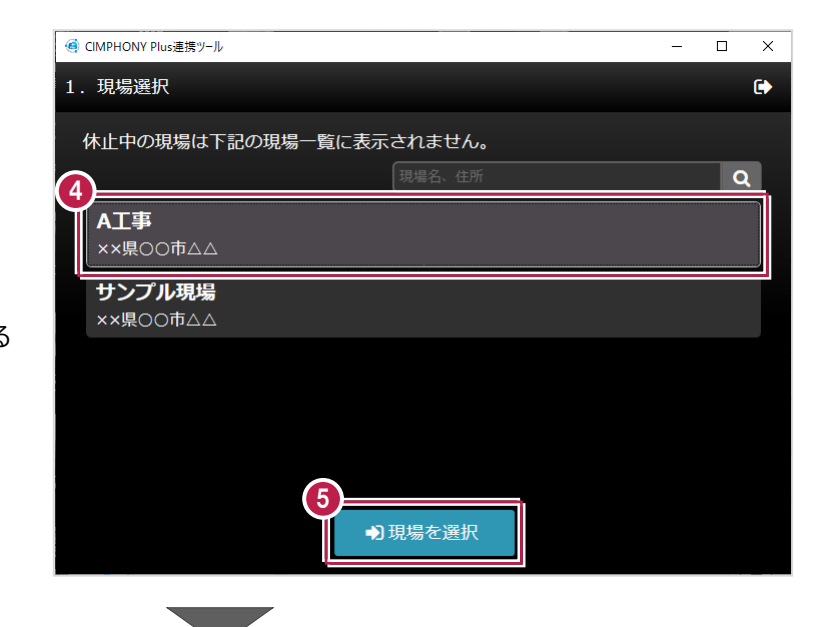

アップロードするファイルの[ファイル名]を設定 します。

 $\Omega$  [アップロード] をタップします。

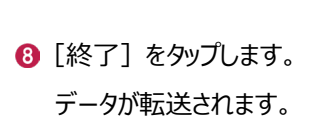

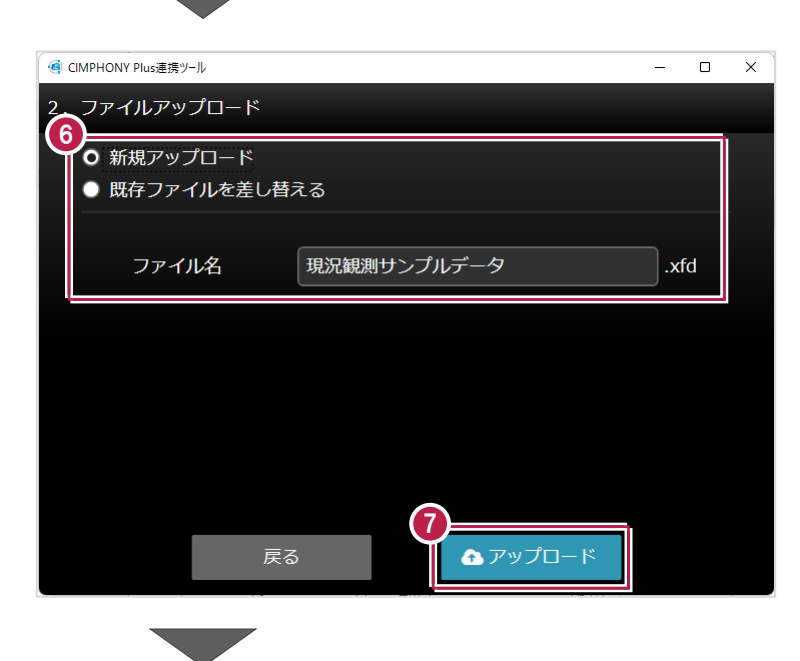

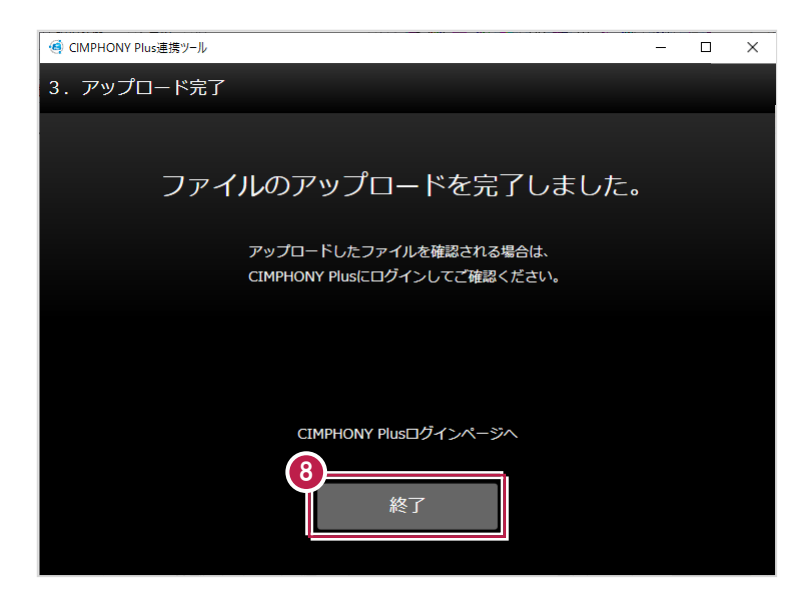

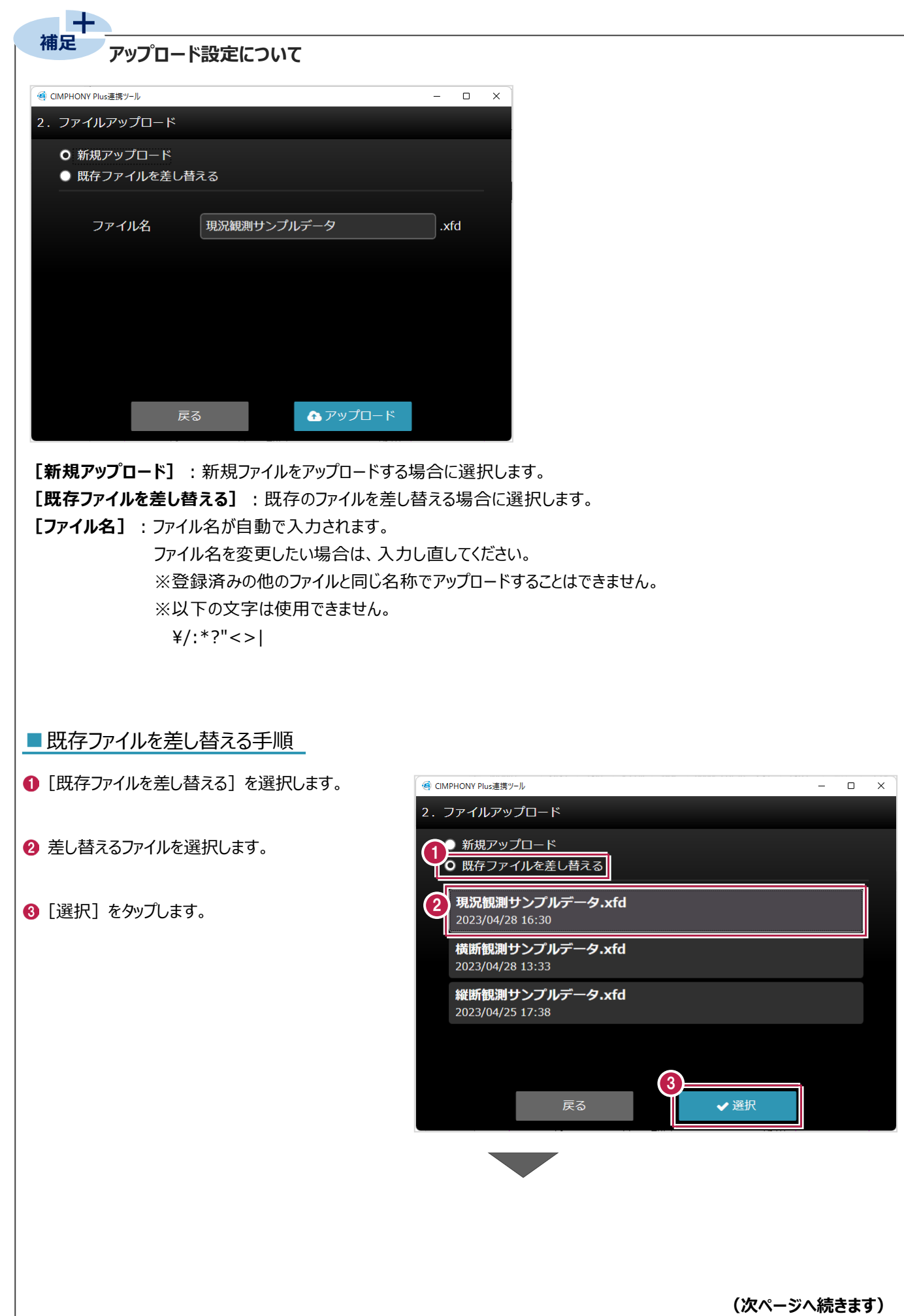

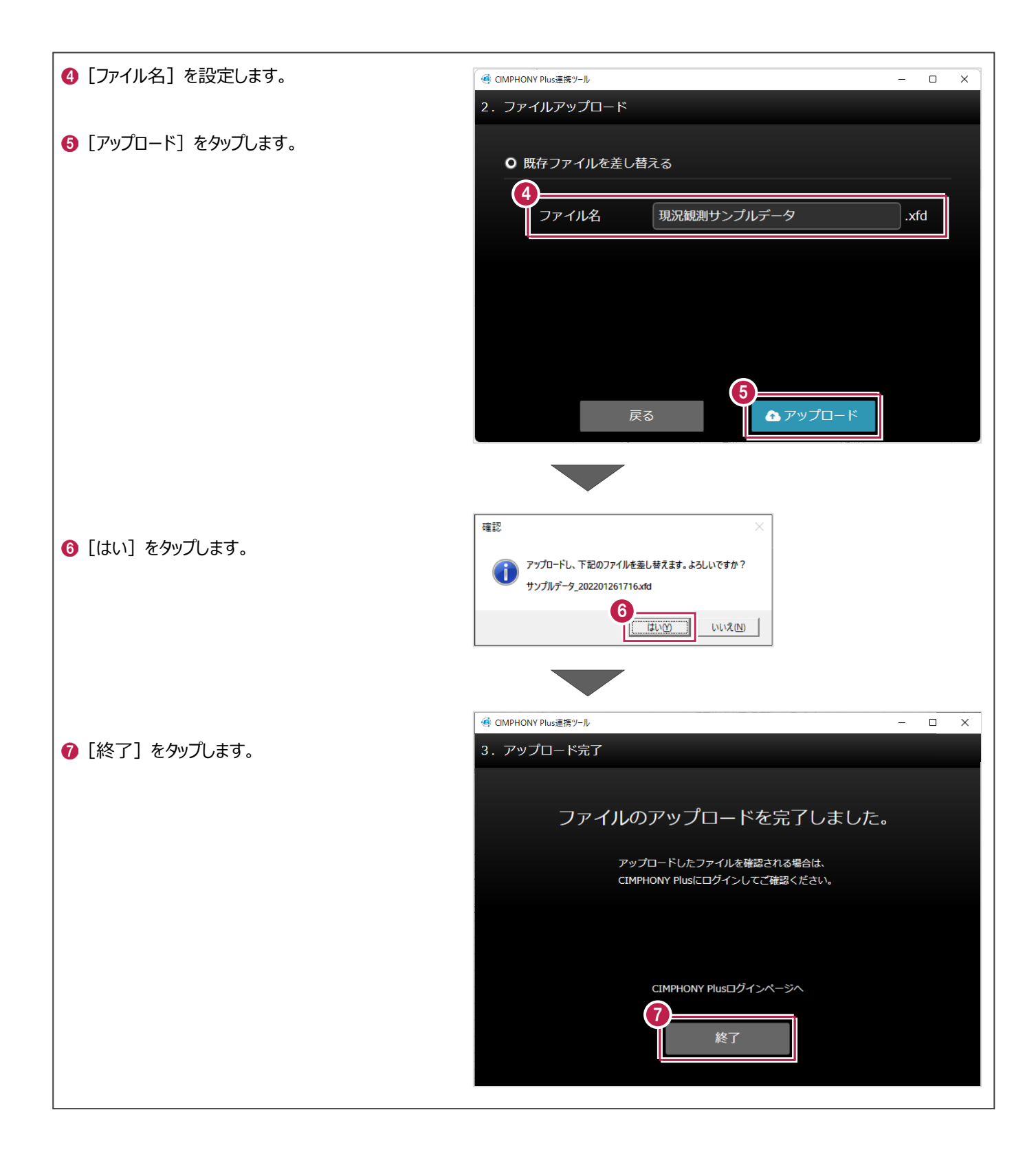

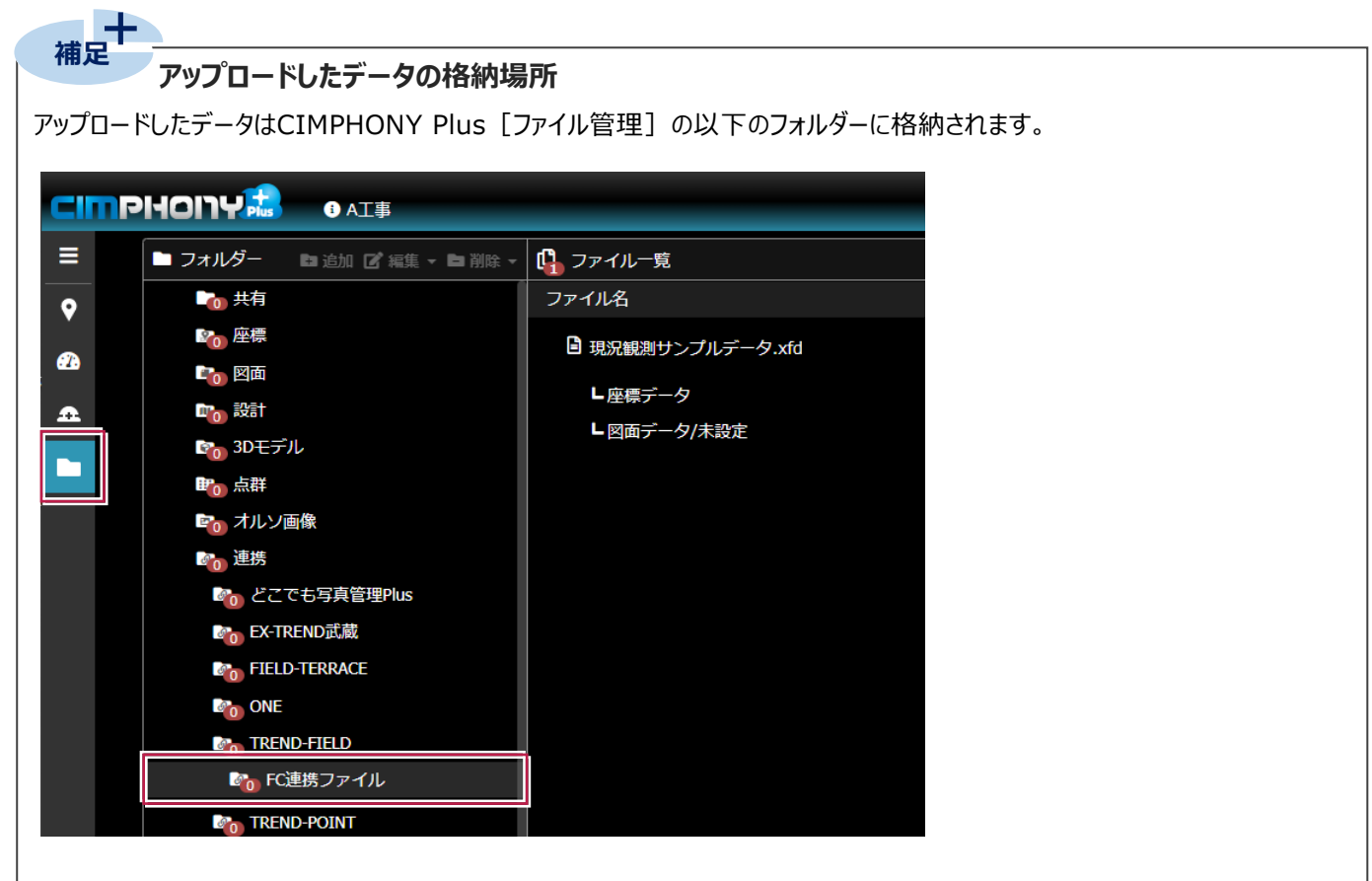

## **アップロードしたデータを CIMPHONY Plus で使用する**

CIMPHONY Plusに登録されたXFDファイル内の図面データ・設計データ(基本設計データ)は、[図面]フォルダーに 取り込んで使用できます。

また、座標データは現場ビューアの[座標管理]に取り込んで使用できます。

※設計データの使用は、 [現場情報] の [3Dを利用する] がオンになっている現場が対象です。

※取り込み時の設定については、CIMPHONY Plusヘルプ「ファイルを追加する」の「図面ファイルを追加する」、

および「【作成者】座標点を配置する」を参照してください。

**補足** 

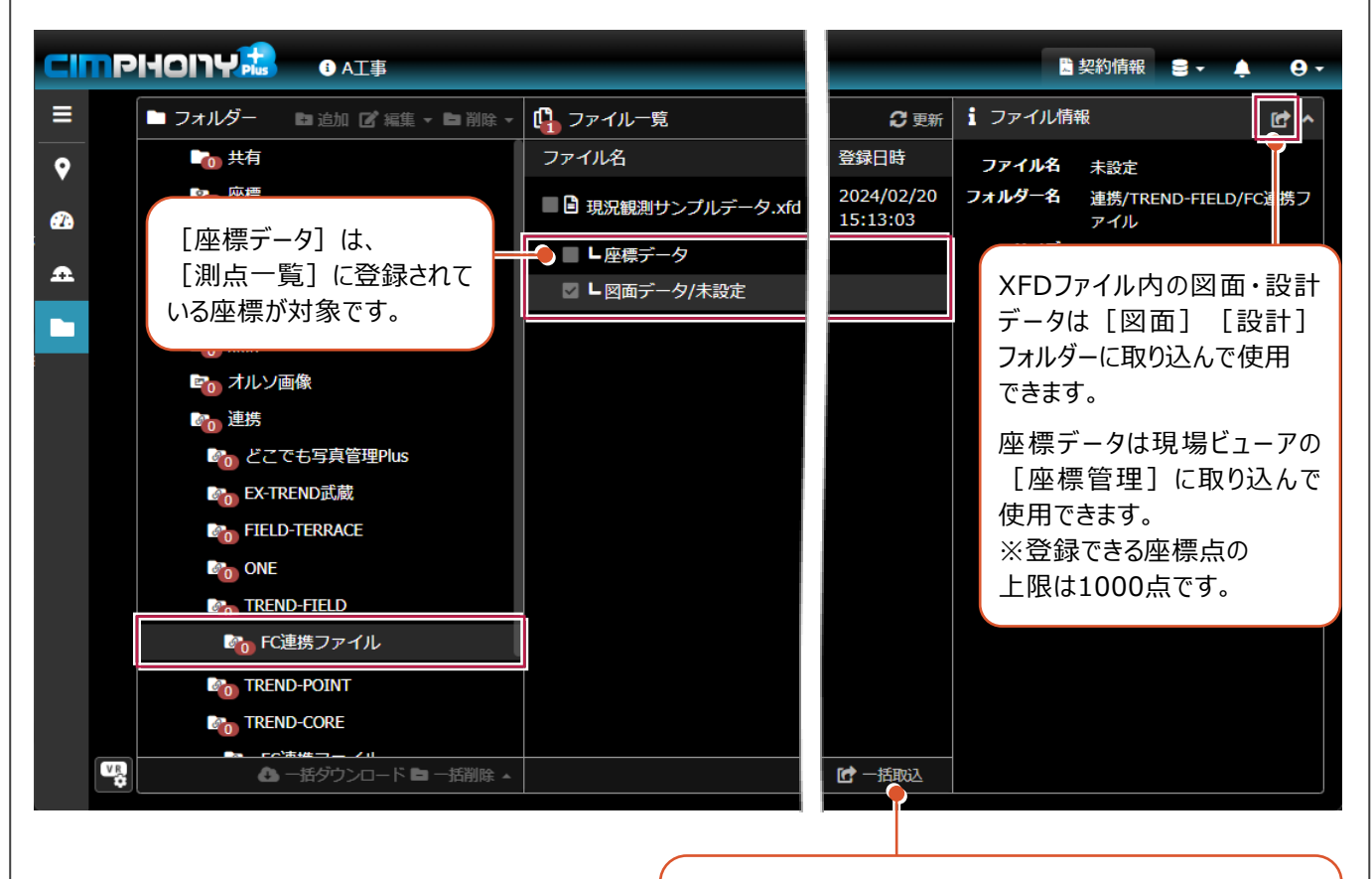

複数ファイルを選択して、[一括取込]することもできます。 取り込み後、各フォルダーや[座標管理]でファイル情報や 座標種別などを設定してください。

図面・設計データを取り込み後、 ファイル情報の [取込済] をクリックすると、 取り込み先のフォルダーへ移動できます。

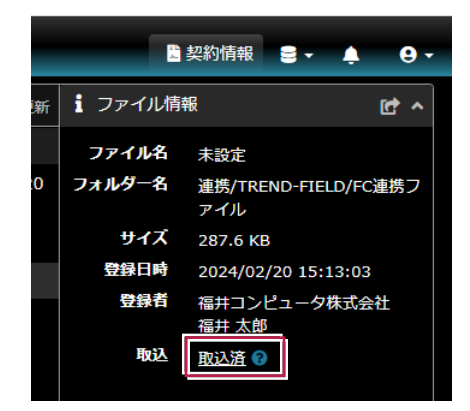

座標データを取り込み後、現場ビューアの [座標管理]で[ファイル]をクリックすると、 取り込み元のフォルダーへ移動できます。

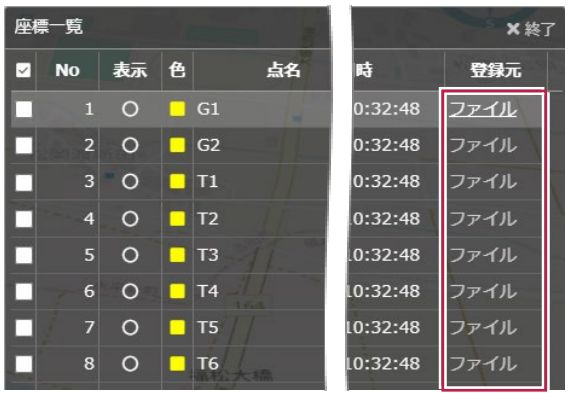

## **2 CIMPHONY Plus からダウンロード**

CIMPHONY Plusから弊社アプリケーション間の連携用ファイル(XFDファイル)をダウンロードする操作を説明します。 ※ダウンロードは全ユーザー(「所有者」「作成者」「参照者」)が可能です。

## **2-1 連携ファイルをダウンロードする**

CIMPHONY Plusから連携ファイル (XFDファイル) をダウンロードします

 $\bigodot$  [メニュー] をタップします。

 $\bigcirc$  [はい] をタップします。

**2** [ファイル] - [CIMPHONY Plus 連携] -[ダウンロード] をタップします。

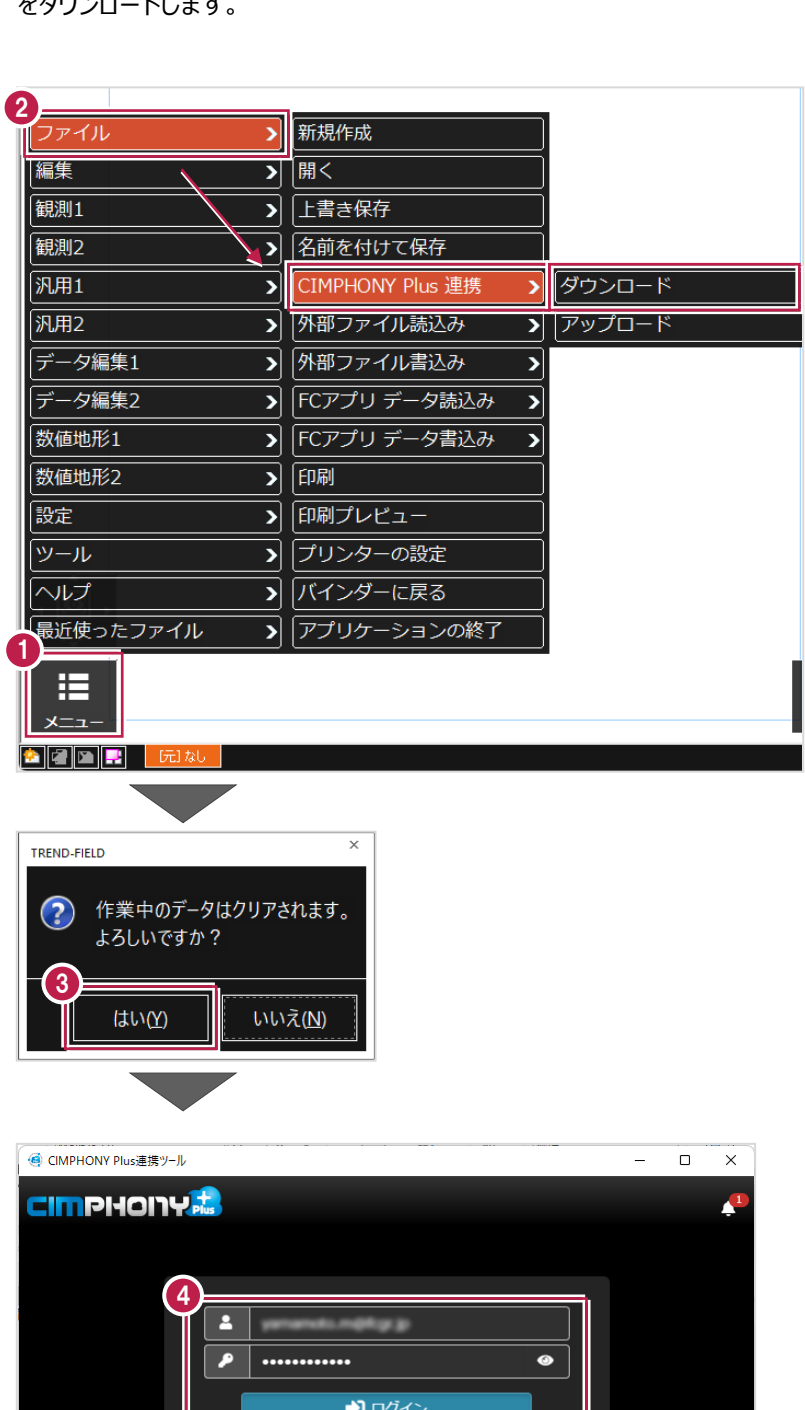

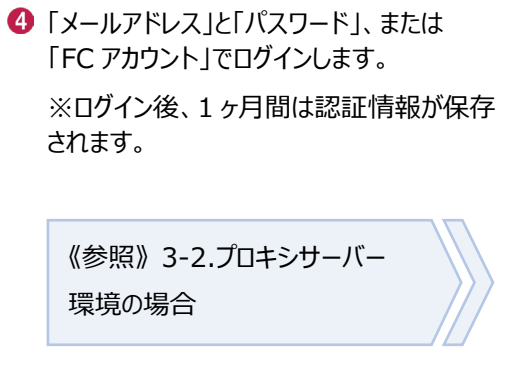

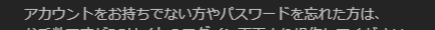

 $\frac{1}{\cancel{t}$ または FCアカウントでログイン

### 6 現場を選択します。

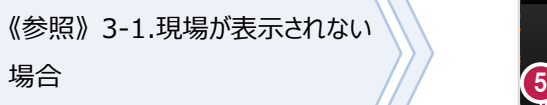

6 [現場を選択] をタップします。

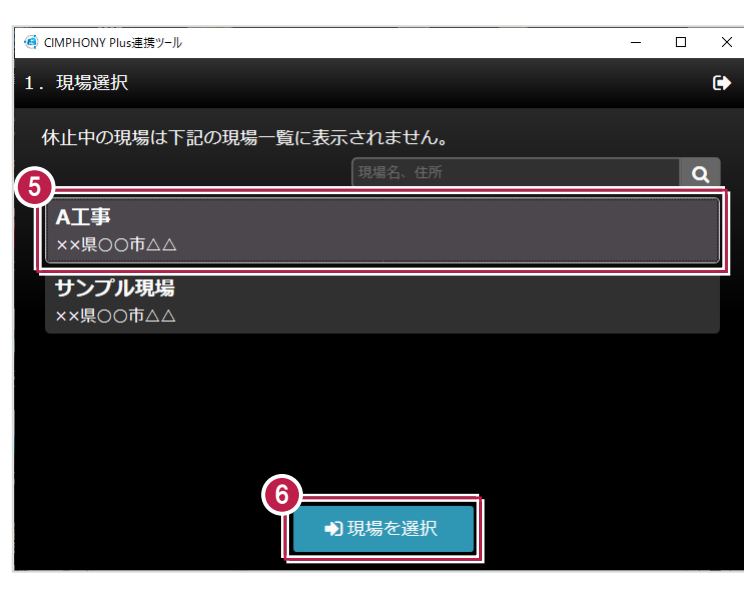

● ファイルを選択します。

※ONE、TREND-FIELD、 EX-TREND 武蔵からアップロードした XFD ファイルが表示されます。

8 [ダウンロード] をタップします。

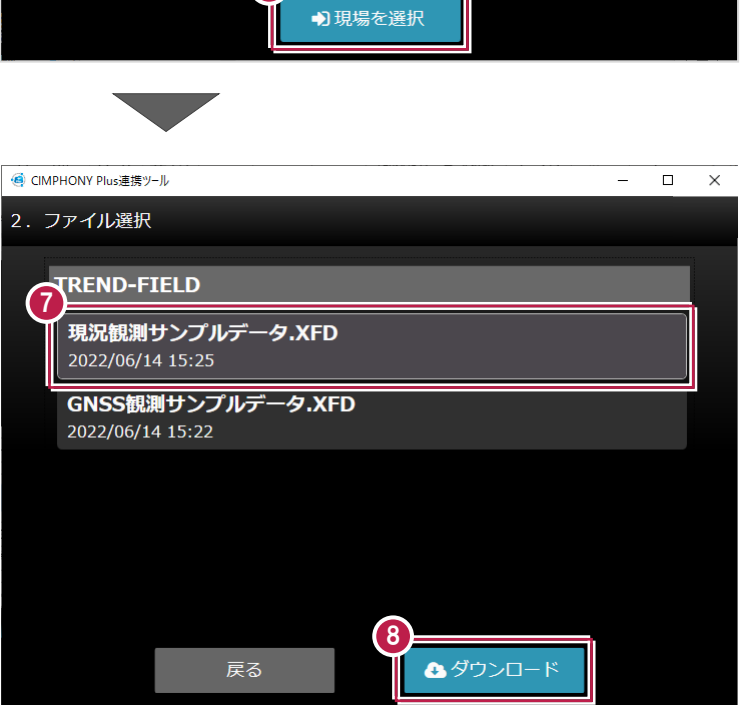

9 [終了] をタップします。 データが取り込まれます。

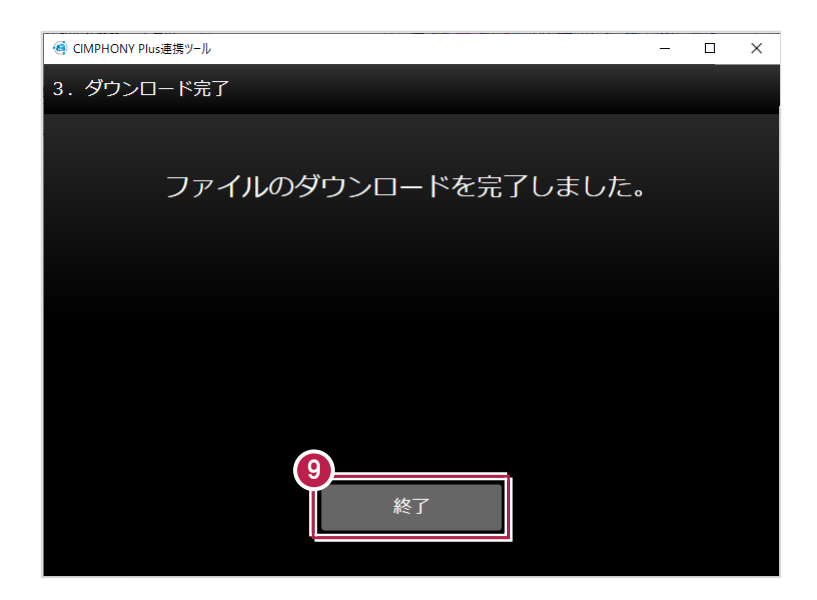

CIMPHONY Plus連携についての注意事項を説明します。

## **3-1 現場が表示されない場合**

アップロード/ダウンロード時に使用したい現場が表示されない場合は、以下を確認してください。

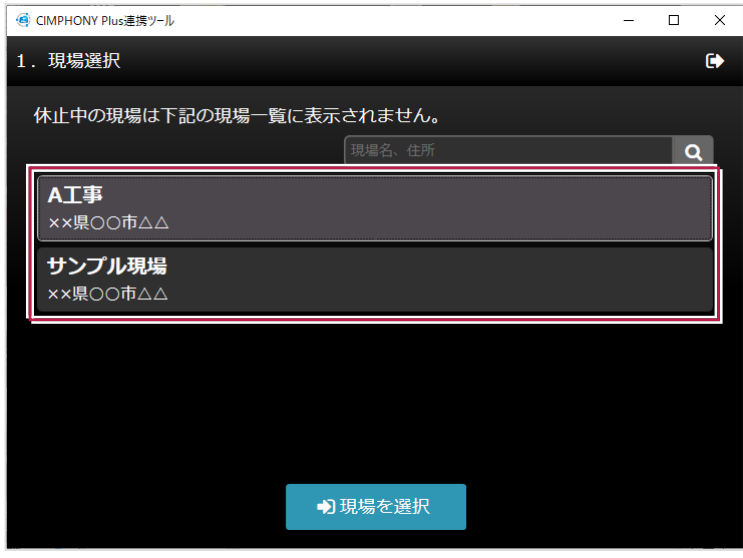

■ アップロード/ダウンロード共通

#### **●ログインしているユーザーは、現場に招待されたユーザーですか?**

現場に招待されていないユーザーの場合、現場一覧に表示されません。

「CIMPHONY Plus連携ツール」に自動ログインしている場合は、別のユーザーでログインしている可能性があります。 一度ログアウトして、正しいユーザーで再ログインしてください。

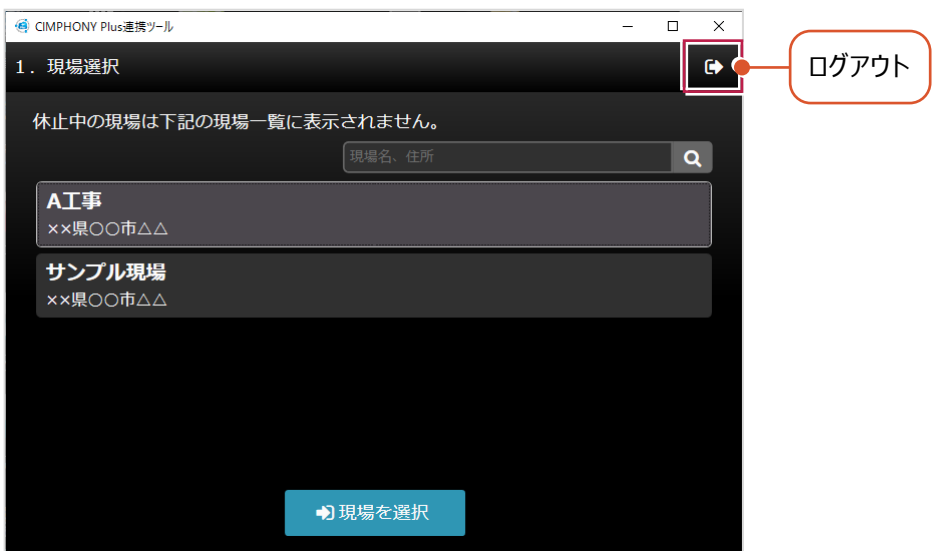

#### **●「休止中」の現場ではありませんか?**

現場一覧に表示されるのは「工期前」「工期中」「終了」の現場のみです。 WEBブラウザでCIMPHONY Plusにログインし、[休止中のみ]をオンにして確認してください。 心要であれば「現場情報」の[休止]タブで現場を復帰してください。

([復帰]は「所有者」のユーザーのみ可能)

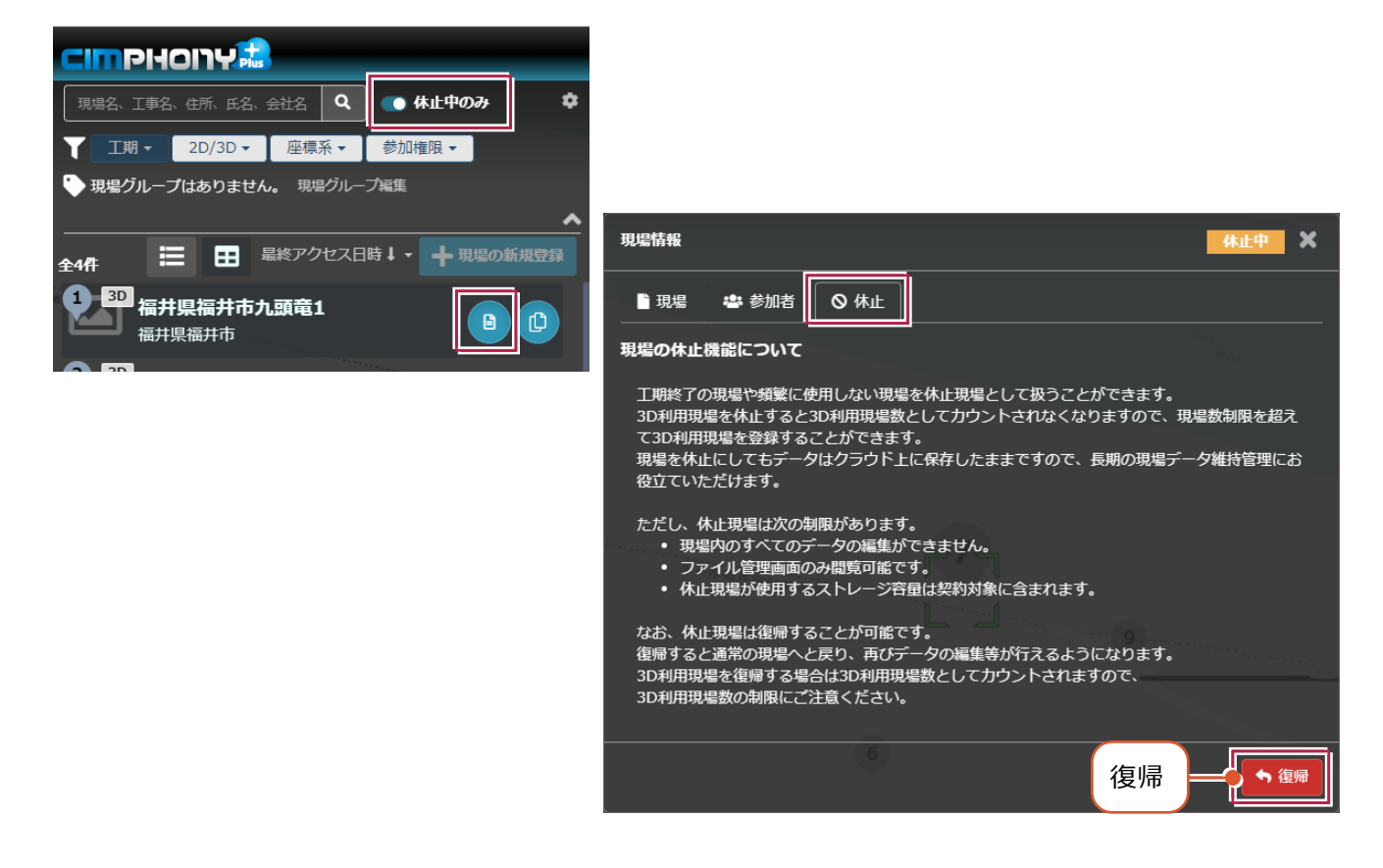

#### ■ アップロード時のみ

#### **●ログインしているユーザーは「参照者」ではありませんか?**

アップロードは「所有者」または「作成者」のユーザーのみ行えます。

「参照者」のユーザーはアップロードできません。

WEBブラウザでCIMPHONY Plusにログインして、「現場情報」の [参加者] タブで [権限] を確認してください。 必要であれば「所有者」のユーザーに、権限の変更を依頼してください。

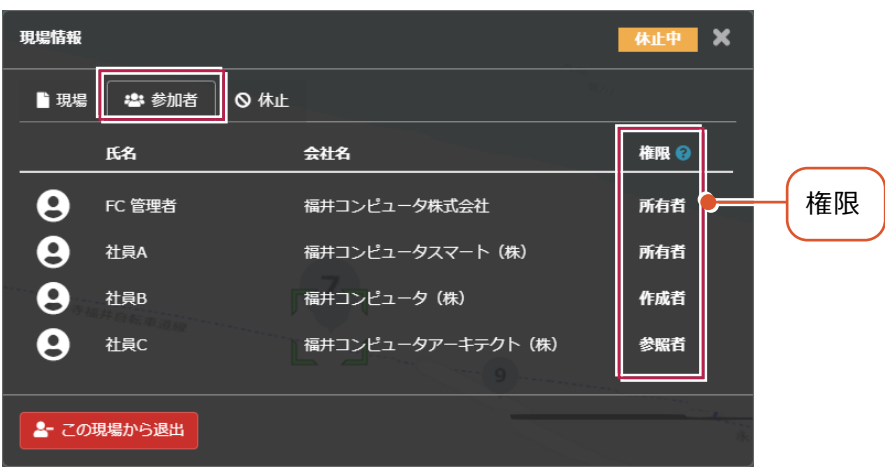

※ダウンロードは、招待されている全ユーザー(「所有者」「作成者」「参照者」)が可能です。

## **3-2 プロキシサーバー環境の場合**

プロキシサーバー環境の場合は、インターネット設定で認証情報を設定してください。

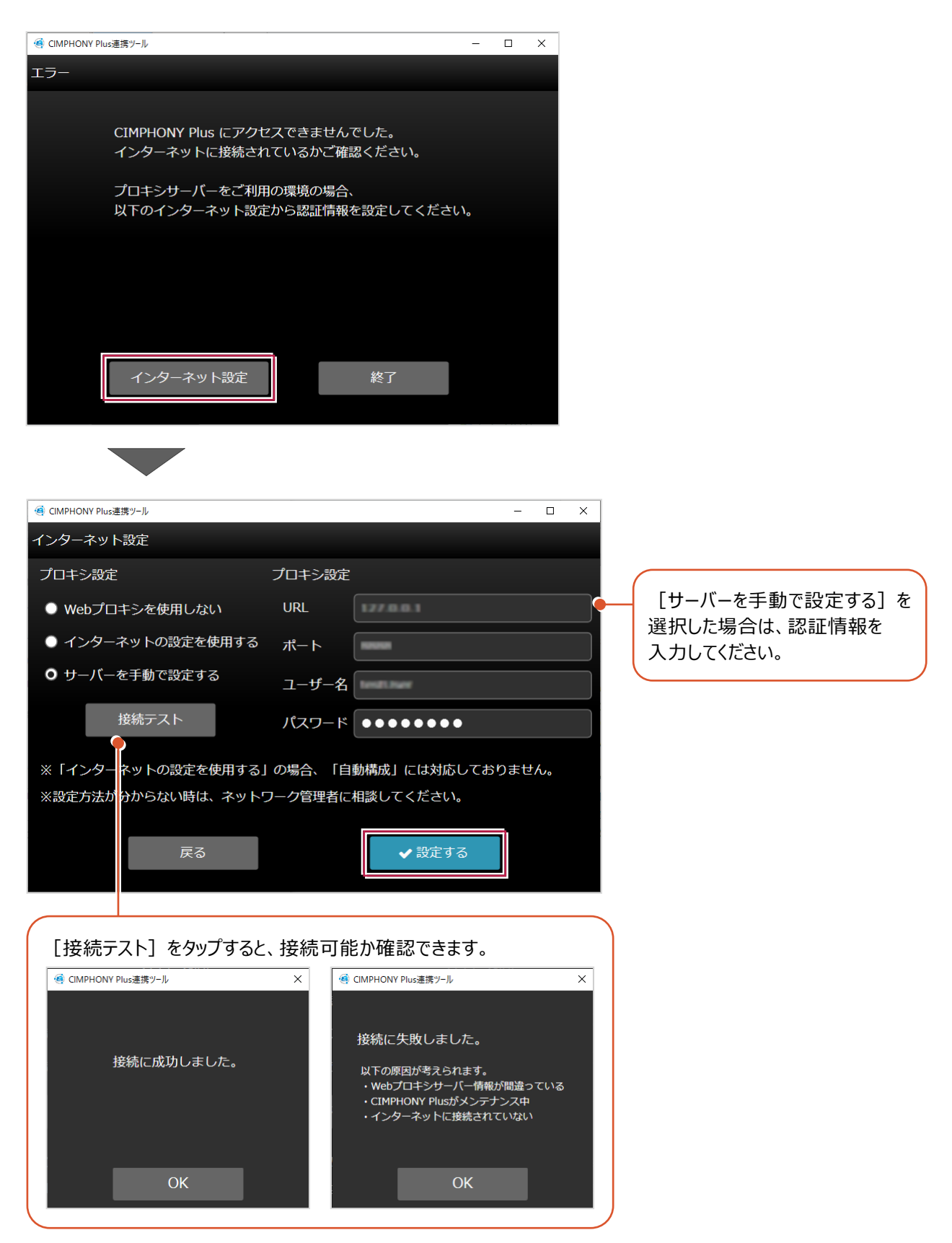